## ONLINE ENROLLMENT GUIDE - SPECIALIZATION PROGRAMME STUDENTS

Upon access to the webpage www.studenti.unipi.it, click on the heading "LOGIN" to access the reserved area.

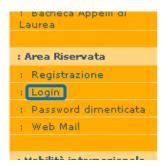

You will be asked to insert your "username" and "password" which are the same ones you will have used to register for the online test.

ATTENTION: If you have forgotten your username or password, you do not need to register again. You can recover your username or password by following the instructions by clicking "password dimenticata". You can recover your log in details with the Codice Fiscale.

PLEASE NOTE: It is recommended that graduates of the University of Pisa check the "Anagrafica" section to confirm that the information is is correct and up to date.

## AT THIS POINT YOU MUST CONTINUE TAKING THE FOLLOWING STEPS:

In the left hand menu, select "SCELTA DEL CORSO (IMMATRICOLAZIONI)"

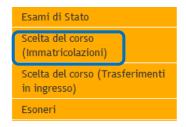

## The following page will appear:

#### *Immatricolazione*

Attraverso le pagine seguenti potrai procedere con l'immatricolazione al corso di studio che indicherai.

Ti ricordo che per le immatricolazioni ai corsi di laurea magistrale (corsi di II livello) non devi effettuare la scelta del corso. Tutte le informazioni sul <u>sito d'ateneo</u>.

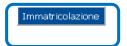

# Click on "IMMATRICOLAZIONE" to open:

# Immatricolazione: Scelta tipo domanda di Immatricolazione

Seleziona il tipo di domanda di Immatricolazione.

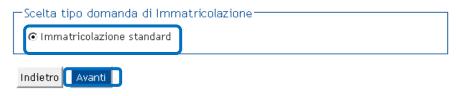

Select "IMMATRICOLAZIONE STANDARD" and then click "AVANTI"

### Immatricolazione: Scelta del corso

Seleziona il tipo di corso di studio e clicca su 'Avanti'.

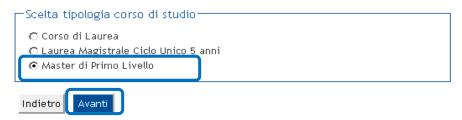

Choose the type of specialization programme "PRIMO O SECONDO LIVELLO" and then click "AVANTI"

#### Immatricolazione: Scelta corso di studio

Seleziona il corso a cui vuoi immatricolarti e clicca su 'Avanti' in fondo alla pagina

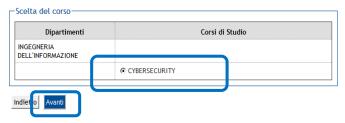

Select the course and then click "AVANTI"

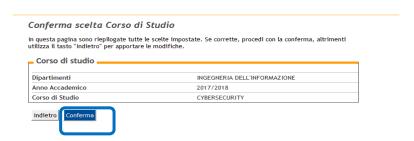

# Registrazione: Foto personale

In questa pagina devi allegare una foto tipo formato tessera del tuo viso (dimensioni 480x480 pixel - min 200dpi). L'upload della foto è obbligatorio. La foto deve rispettare le indicazioni riportate sul sito www.unipi.it. I formati ammessi sono .jpeg e .jpg e le domensioni del file non devono superare i 2 Megabyte. Una volta salvata la foto verrà caricata nella colonna di sinistra accanto al nome e non sarà più modificabile.

#### Registrazione: Foto personale

In questa pagina devi allegare una foto tipo formato tessera del tuo viso (dimensioni almeno 480x480 pixel -min 200dpi). L'upload della foto è obbligatorio. La foto deve rispettare le indicazioni riportate sul sito http://matricolandosi.unipi.it.l formati ammessi sono .jpeg e .jpg e le dimensioni del file non devono superare i 3 Megabyte. Una volta salvata la foto verrà caricata nella colonna di sinistra accanto al nome e non sarà più modificabile.

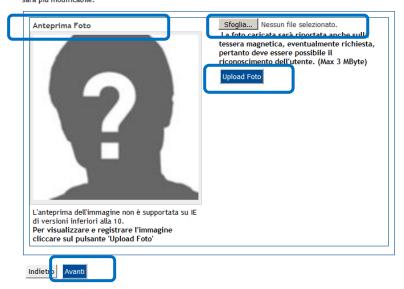

**ATTENTION:** If you did not upload a photo during the online pre-enrollment phase of the specialization programme, you must upload one by clicking on "Sfoglia". You must then choose a photo file that matches the listed requirements and check that the photo is correctly displayed in the "Anterprima foto".

If so, click "Upload Foto". The photo will be saved and can no longer be changed. To proceed, click "Avanti".

If the page does not load, you can connect to http://sportellovirtuale.unipi.it/ and open a ticket.

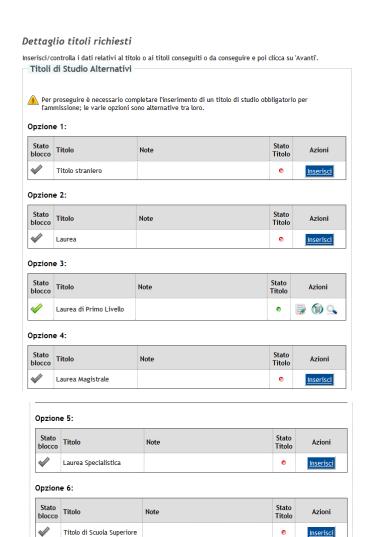

Indietro

Check and/or complete the information relative to the qualifications required for admission and then click "AVANTI"

<u>Inserisci</u>

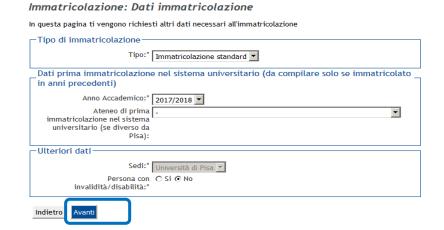

Insert the required information (keep in mind that you must fill in sections marked with an asteric) and then click "AVANTI"

#### Conferma scelte precedenti

In questa pagina sono riepilogate tutte le scelte impostate. Se corrette, procedi con la conferma, altrimenti utilizza il tasto "Indietro" per apportare le modifiche.

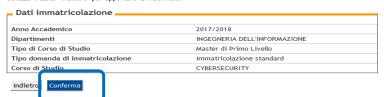

Check that the information inserted is correct, then click "CONFERMA", and lastly print off all the forms required for enrollment

#### Immatricolazione

In questa pagina sono presentati i dati inseriti durante la procedura di immatricolazione. Se tutti i dati sono corretti, puoi procedere alla visualizzazione e stampa del formulario di immatricolazione e del modulo dichiarazione immatricolazione.

I documenti da inoltrare entro la data e con le modalità indicate sull'avviso relativo al master e pubblicato sul sito dell'Ateneo - Sezione master https://www.unipi.it/index.php/master sono i seguenti:

- formulario di immatricolazione, sottoscritto dall'interessato (modulo FORIMM/MASTER) con allegata: la copia dell'attestazione del pagamento del MAV personalizzato, stampabile dalla pagina personale del Portale Studenti "Alice"; (per coloro che hanno esoneri totali allegare il MAV di €16,00); dichiarazione di immatricolazione (modulo DICH/MASTER) con, eventualmente, allegati:

   [solo per coloro che sono in possesso di titolo accademico conseguito all'estero] copia conforme del titolo di studio condenio:
- titolo di studio accademico:
- tituo di Studio accademico; [Solo per i Citadini non appartenenti all'Unione Europea] permesso/carta di soggiorno valido; copia dell'attestato relativo alla professione sanitaria di cui al comma 10 dell'articolo 1 della legge 08/01/2002 unitamente al diploma di maturità quinquennale (solo per i master nei quali è previsto tale requisito);
- documento attestante l'eventuale invalidità uguale o superiore al 66%, o una disabilità, con riconoscimento di handicap ai sensi dell'art.3, co.1 della Legge 5/02/1992, n.104.

#### Dati Immatricolazione Anno Accademico 2017 Dipartimenti INGEGNERIA DELL'INFORMAZIONE Tipo di Corso di Studio Master di Primo Livello Corso di Studio CYBERSECURITY

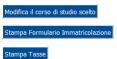

# Only follow the instructions on the ALICE page if the indicated conditions apply

#### Esoneri

IMPORTANTE: Cliccare su "CONFERMA E PROSEGUI"

Cliccare invece su "INSERISCI ESONERI" SOLO nel caso che ricorrano le seguenti condizioni:

- il tuo nominativo risulta indicato nella sezione "Elenco degli ammessi" paragrafo "Agevolazioni per la it to infilmitative isolata indicate inead sezione "Leinco degli animessi" paragrato "Agevolazioni" contribuzione" della pagina web del master
  (https://www.unipi.it/index.php/master) come ASSEGNATARIO di un'agevolazione totale della contribuzione o sulla I rata";
- hai un'invalidità uguale o superiore al 66%, o una disabilità, con riconoscimento di handicap ai sensi
- dell'art.3, co.1 della Legge 5/02/1992, n.104; hai inoltrato domanda per le Borse di studio INPS in qualità di figlio o dipendente pubblico.

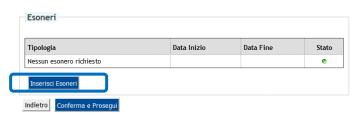

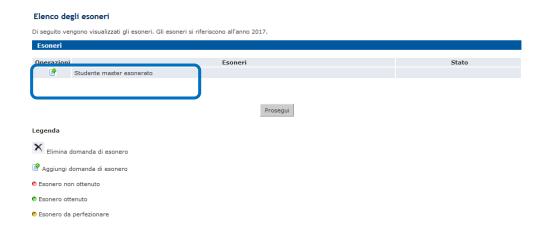

Students who receive financial assistance or a subsidy must click "STUDENTE MASTER ESONORATO"

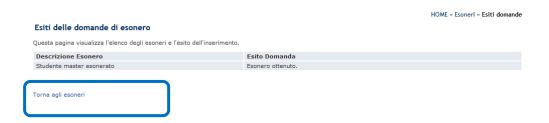

Students who receive financial assistance or a subsidy must click "TORNA AGLI ESONERI"

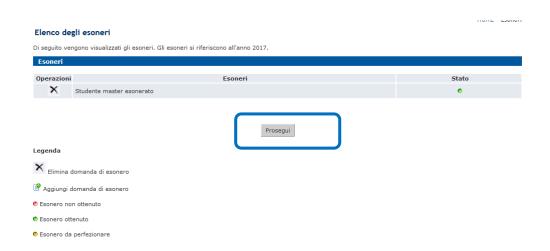

Students who receive financial assistance or a subsidy must click "PROSEGUI"

#### Esoneri

IMPORTANTE: Cliccare su "CONFERMA E PROSEGUI"

Cliccare invece su "INSERISCI ESONERI" SOLO nel caso che ricorrano le seguenti condizio

- il tuo nominativo risulta indicato nella sezione "Elenco degli ammessi" paragrafo "Agevolazioni per la It wo forminative route allocationer selectioner Electro degli animessir paragrato "agevolazioni per la contribuzione" della pagina web del master (https://www.unipi.it/index.php/master) come ASSEGNATARIO di un'agevolazione totale della contribuzione o sulla I rata";
   hai un'invalidità uguale o superiore al 66%, o una disabilità, con riconoscimento di handicap ai sensi
- dell'art.3, co.1 della Legge 5/02/1992, n.104;
   hai inoltrato domanda per le Borse di studio INPS in qualità di figlio o dipendente pubblico.

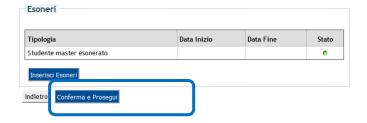

## Click "Conferma e prosegui"

#### Immatricolazione

In questa pagina sono presentati i dati inseriti durante la procedura di immatricolazione. Se tutti i dati sono corretti, puoi procedere alla visualizzazione e stampa del formulario di immatricolazione e del modulo dichiarazione immatricolazione.

I documenti da inoltrare entro la data e con le modalità indicate sull'avviso relativo al master e pubblicato sul sito dell'Ateneo - Sezione master https://www.unipi.it/index.php/master sono i seguenti:

- formulario di immatricolazione, sottoscritto dall'interessato (modulo FORIMM/MASTER) con allegata:
- Tormulario di immatricolazione, sottoscritto dall'interessato (modulo FURIMM/MASTER) con allegi la copia dell'attestazione del pagamento del MAV personalizzato, stampabile dalla pagina personale de Portale Studenti "Alice"; (per coloro che hanno esoneri totali allegare il MAV di €16,00);
   dichiarazione di immatricolazione ( modulo DICH/MASTER) con, eventualmente, allegati: [solo per coloro che sono in possesso di titolo accademico conseguito all'estero] copia conforme del titolo di studio accademico;
- (Solo per i cittadini non appartenenti all'Unione Europea] permesso/carta di soggiorno valido;
   copia dell'attestato relativo alla professione sanitaria di cui al comma 10 dell'articolo 1 della legge
  08/01/2002 unitamente al diploma di maturità quinquennale (solo per i master nei quali è previsto tale
- requisito):
   documento attestante l'eventuale invalidità uguale o superiore al 66%, o una disabilità, con riconoscimento di handicap ai sensi dell'art.3, co.1 della Legge 5/02/1992, n.104.

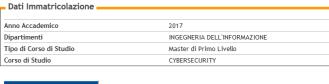

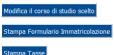

Check that the information inserted is correct, then print off all the forms required for enrollment

IMPORTANT: before sending the documentation, you must carefully read the enrollment procedure available at: <a href="https://www.unipi.it/index.php/master">https://www.unipi.it/index.php/master</a> - on the respective specialization programme page - under "ELENCO AMMESSI E ISTRUZIONI PER L'IMMATRICOLAZIONE".